ВИЗАРДСОФТ

# **Система дистанционного присутствия «ПЕЛИКАН»**

Версия 3.0

**Руководство пользователя (Ведущий)**

Версия 4

### **ОГЛАВЛЕНИЕ**

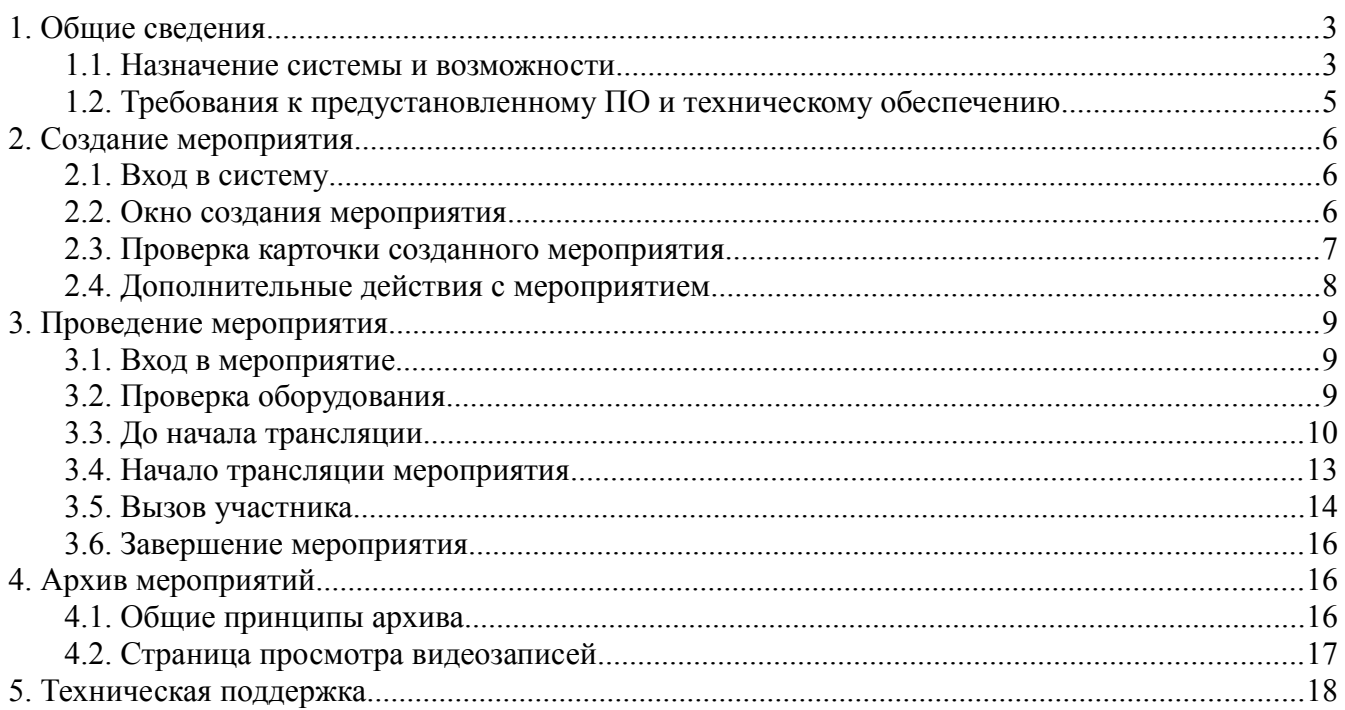

# **1. Общие сведения**

## *1.1. Назначение системы и возможности*

«ПЕЛИКАН» – система интерактивного дистанционного присутствия, созданная на базе современных технологий организации видеоконференцсвязи с использованием общедоступных каналов Интернет и возможностей браузеров.

Система «ПЕЛИКАН» позволяет обеспечить удаленное посещение развлекательных, информационных и обучающих мероприятий с широким набором интерактивных инструментов для взаимодействия ведущего и дистанционных участников при одновременном взаимодействии ведущего с очными участниками. Система позволяет организовать дистанционное посещение школьных уроков учащимися с ограниченными возможностями.

Для ведущего мероприятий в системе «ПЕЛИКАН» реализованы следующие возможности:

### **Страница планировщика**

- авторизация в системе, выход из системы,
- просмотр информации о прошедших, текущих и будущих мероприятиях, созданных ведущим и тех, на которых он может присутствовать в роли участника,
- фильтрация мероприятий по датам и по статусам активности,
- поиск мероприятия по названию и ведущему,
- создание и удаление будущих мероприятий,
- настройка параметров создаваемого мероприятия: даты и времени начала, включая «начать сейчас», временной зоны, названия, описания, источника видео (веб-камера или оборудованное камерами помещение), режима доступа (гостевой или персональный для групп и/или для пользователей), гостевого пароля,
- меню дополнительных действий с мероприятием: редактировать, посмотреть описание, перейти к индивидуальной странице мероприятия, скопировать ссылку на индивидуальную страницу и удалить мероприятие,
- полное редактирование для будущих и частичное редактирование для текущих мероприятий,
- просмотр описания мероприятия,
- выделенная страница для каждого мероприятия, с полным описанием, предназначенная для отправки ссылки на неё участникам,
- быстрое копирование ссылки на страницу мероприятия,
- быстрая остановка мероприятия и удаление из карточки мероприятия.

### **Страница трансляции**

Проверка оборудования

- автоматическая проверка доступности в браузере технологии WebRTC,
- автоматическая проверка доступности в браузере технологии поддержки сообщений,
- выбор источников звука и видео: для ведущего только в вебинарном мероприятии, для участника в любом типе мероприятия,
- проверка работоспособности микрофона по индикатору уровня звука,
- проверка веб-камеры по наличию изображения.

### Общее управление

- запуск, приостановка и возобновление трансляции мероприятия, автоматическое завершение мероприятия по таймеру, либо досрочное завершение вручную,
- просмотр оставшегося времени мероприятия.

### Файлы

 загрузка файлов различных типов для скачивания участниками, с общим ограничением в 30 МБ, а также удаление этих файлов.

### Камеры

- включение нужных и выключение ненужных камер заранее и во время трансляции,
- выбор камеры перед началом трансляции,
- выбор окна для трансляции камеры: большое или малое,
- разрешение/блокировка самостоятельного выбора камер участниками,
- смена транслируемой камеры во время мероприятия,
- автоматическая смена отображаемой камеры у всех участников вслед за ведущим,
- разворачивание окна камеры на весь экран,
- включение/выключение функции модерирования видео участников при вызове при включении представляет собой задержку в 10 сек перед передачей видео участника в общую трансляцию для оценки его корректности и возможности быстрого отключения,
- показ вызванного участника всем дистанционным и очным участникам мероприятия,
- одновременный показ презентации и выбранной камеры.

### Презентации

- выбор окна для презентации: большое или малое,
- загрузка до 30 презентаций в формате PDF, каждая до 50 МБ и до 100 страниц,
- включение и выключение доступности презентаций для выбора к показу,
- выбор показываемой презентации,
- показ выбранной презентации до начала трансляции,
- возможность выбора презентации только ведущим,
- автоматическое перелистывание презентации у участников при перелистывании ведущим,
- выбор строгого или не строгого режима: при строгом режиме перелистывание презентации выполняется только ведущим, при не строгом режиме разрешено самостоятельное перелистывание участниками,
- рисование на слайдах презентации с выбором: цвета линии, толщины и прозрачности,
- возможность сохранять и отменять нарисованное на каждом слайде по отдельности,
- настройка включения/выключения совместного рисования с вызванным участником, включая совместную отмену нарисованного, с выполнением этих действий на странице презентации, показываемой ведущим.

Чаты и участники

- просмотр имён и оборудования участников для готовности к вызовам,
- общий чат с модерацией: нежелательные сообщения ведущий может удалить,
- личный чат с ведущим,
- возможность писать личные и общие сообщения до начала трансляции,
- информирование ведущего о поступлении сообщений значками и звуками,
- возможность раздельного отключения звуков для личных сообщений, для сообщений в общий чат и для сигналов о «поднятии руки» участниками,
- возможность запрета участникам писать личные и/или общие сообщения,
- возможность принудительно опустить все «поднятые руки»,
- возможность запретить «поднимать руки».

Запись

- просмотр видеозаписей мероприятий с возможностью переключения между камерами,
- просмотр презентации с элементами рисования,
- включение/отключение показа сообщений общего чата,
- возможность скачать сообщения чата только ведущему и администратору,
- возможность скачать загруженные на мероприятии файлы всеми участниками,
- возможность просматривать мероприятие с любого временного момента записи.

# *1.2. Требования к предустановленному ПО и техническому обеспечению*

На компьютере ведущего должны быть установлены:

- операционная система, поддерживающая Google Chrome:
	- Windows:
		- Windows 7, Windows 8, Windows 8.1, Windows 10 или более поздней версии.
		- **Процессор Intel Pentium 4 или более поздней версии с поддержкой SSE2.**
	- Linux:
		- $\blacksquare$  Ubuntu 14.04 (64-разрядная версия) или старше, Debian 8 или старше, openSUSE 13.3 или старше, Fedora Linux 24 или старше.
		- Процессор Intel Pentium 4 или старше с поддержкой SSE2.
	- MacOS:
		- **OS X Yosemite 10.10 или более поздней версии.**
- **•** веб-браузер Google Chrome, версии не ниже 52.

Ширина канала в Интернет должна быть не менее, чем скорость потока камеры и звука, например, для потока с разрешением 720р требуется ширина канала до 1,5 Мб/с.

Должны быть открыты порты перечисленные в таблице ниже.

Перечень портов, используемых системой:

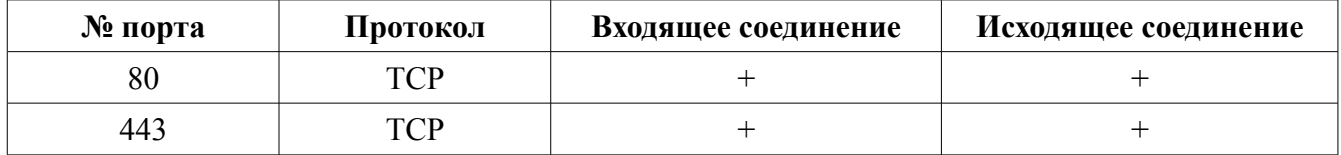

# **2. Создание мероприятия**

## *2.1. Вход в систему*

Запустите веб-браузер Google Chrome и перейдите на предоставленную Вам администратором Вашей площадки страницу планировщика мероприятий в системе «ПЕЛИКАН». До авторизации на этой странице Вы обладаете гостевыми правами. Они позволяют просматривать данные о мероприятиях и присоединяться к гостевым мероприятиям.

Чтобы создать мероприятие авторизуйтесь в системе по кнопке **«Войти»** в правом верхнем углу. В появившемся окне «Вход» на странице «Авторизация» укажите в поле **«Email»** и **«Пароль»** переданные вам администратором Вашей площадки данные доступа и нажмите на кнопку **«Войти»**. Снизу экрана появится подтверждение об успешности авторизации, а справа вверху вместо кнопки **«Войти»** появится круглая кнопка с первой буквой Вашего имени. Для ролей «Ведущий» или «Администратор» под полем **«Поиск»** появится кнопка **«Создать мероприятие»**.

### *2.2. Окно создания мероприятия*

При нажатии кнопки **«Создать мероприятие»** появляется окно для настройки параметров будущего мероприятия, рис. 1. Из этого окна можно вернуться к списку мероприятий по кнопке **«Вернуться»**.

Ведущий Семёнович Григорий Малышев vedu@company.com Название Конференция "Библиотека 2020" Начать сейчас 29/150 Лята Boesse Временая зона Лоительность 27.06.2020 自 Mocква (UTC +3)  $11:00$ 3 часа 30 минут Тип мероприятия Доступ к мероприятию С паролем ○ Web-камера ● Комната ● Гостевой ○ Персональный **Пароль** hiblioteka Выберите комнату, камеры из которой, будет Пользователи могут свободно входить на показываться в Вашем мероприятии. мероприятия, без учетной записи  $10/20$ Выберите комнату Концертный зал **B**  $I \equiv \check{\mathcal{O}} \coloneqq \Xi$  **6**  $\mathcal{L} \times \mathcal{O}$   $\mathcal{O}$ **Daparpach** Программа конференции на сайте: conf.bib.ru

Рис. 1. Окно создания мероприятия.

Администратору доступно нажать на имя ведущего и выбрать другого ведущего.

Введите в поле **«Название»** название мероприятия. Оно обязательно для заполнения и не должно превышать 150 символов.

Установите переключатель **«Начать сейчас»**, если планируете начать мероприятие сразу же после создания. Иначе установите дату, время и его временную зону для запланированного мероприятия. Дата устанавливается с помощью окна календаря с возможностью выбора года, месяца и дня. Нельзя выбрать время начала ранее текущего. Время вписывается вручную с проверкой корректности формата времени. Временная зона выбирается из выпадающего списка.

В поле **«Длительность»** выберите предполагаемую продолжительность мероприятия. Учтите время перед началом трансляции мероприятия, все перерывы и возможные задержки окончания мероприятия! В поле можно вписывать первые цифры и выпадающий список предложит подходящие варианты. Выбирать длительность можно интервалами по **5 минут**. Максимальная длительность мероприятия — **10 часов**.

Выберите тип мероприятия. При выборе **«Веб-камера»**, мероприятие использует в качестве источника аудио и видео информации веб-камеру и микрофон, подключенные к компьютеру ведущего мероприятия. При выборе **«Комната»**, мероприятие использует в качестве источника видео-информации установленные в помещении IP-камеры, цифровые камеры, энкодеры и подключенное к ним звуковое оборудование. Конкретную комнату можно выбрать из выпадающего списка. Список содержит только те комнаты, которые разрешены для использования под данной учётной записью администратором Вашей площадки.

Выберите режим доступа на мероприятие. При выборе режима **«Гостевой»** при входе на мероприятие запрашивается только имя участника. Авторизованные пользователи будут присоединяться к гостевому мероприятию без запроса имени и гостевого пароля. Для гостевого режима можно установить переключатель **«С паролем»** и ввести единый для всех гостей пароль. Тогда после запроса имени гостя появится запрос гостевого пароля.

При выборе режима **«Персональный»** присоединиться к мероприятию могут те авторизованные пользователи, которым ведущий предоставил доступ персонально либо группе, к которой они принадлежат. Остальные не смогут присоединится к мероприятию. В режиме доступа **«Персональный»** разрешается задавать доступ для любой комбинации групп и отдельных пользователей. Администратор площадки назначает какие из пользователей и групп доступны данному ведущему для допуска на свои мероприятия. При выборе пользователей и групп можно использовать поиск, множественный выбор и сброс выбора.

При необходимости введите развёрнутое описание мероприятия объёмом до 500 символов. Редактор описания поддерживает расширенные элементы форматирования.

В завершение нажмите кнопку **«Создать мероприятие»**. Система «Пеликан» создаст карточку Вашего мероприятия в списке мероприятий на странице планировщика Вашей площадки согласно запланированной дате.

## *2.3. Проверка карточки созданного мероприятия*

После создания мероприятия его карточка отобразится в списке мероприятий, рис. 2. Здесь ведущий мероприятия может убедиться, что мероприятие создано правильно. Для этого на карточке мероприятия указаны: название, ведущий, дата и время начала, длительность, доступ и тип мероприятия. Если был установлен пароль для гостей, то ведущий увидит этот пароль в открытом виде.

Дополнительно для начатых мероприятий установлен статус **«открыто»**, для будущих - **«не начато»**, а для прошедших - **«завершено»**. Карточки расположены рядами согласно этих статусов. Начатые мероприятия всегда располагаются наверху списка.

#### Рис. 2 Карточки мероприятий.

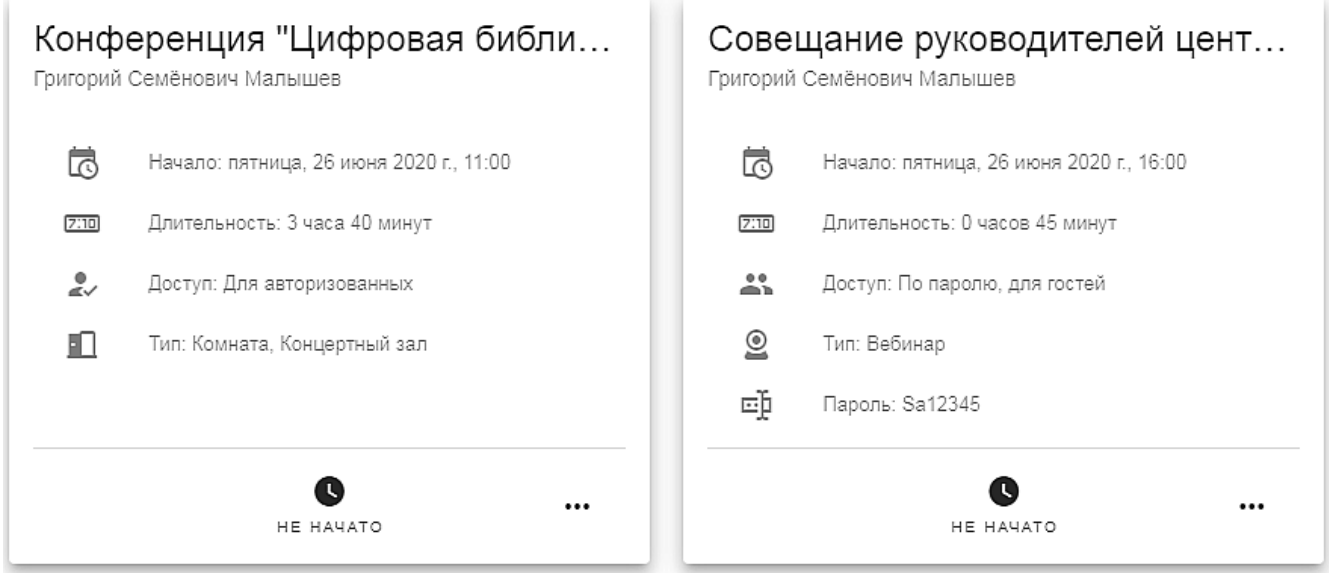

### *2.4. Дополнительные действия с мероприятием*

В выпадающем меню карточки мероприятия ведущий может совершить дополнительные действия с мероприятием: редактировать, посмотреть описание, перейти к индивидуальной странице мероприятия, скопировать ссылку на индивидуальную страницу, остановить и удалить мероприятие.

По кнопке **«Редактировать»** вызывается окно создания мероприятия с заполненными ранее полями, где можно изменить любой параметр будущего мероприятия. Идущие и прошедшие мероприятия не редактируются.

По кнопке **«Описание»** показываются название и описание мероприятия. Рис. 3.

Рис. 3. Окно описания

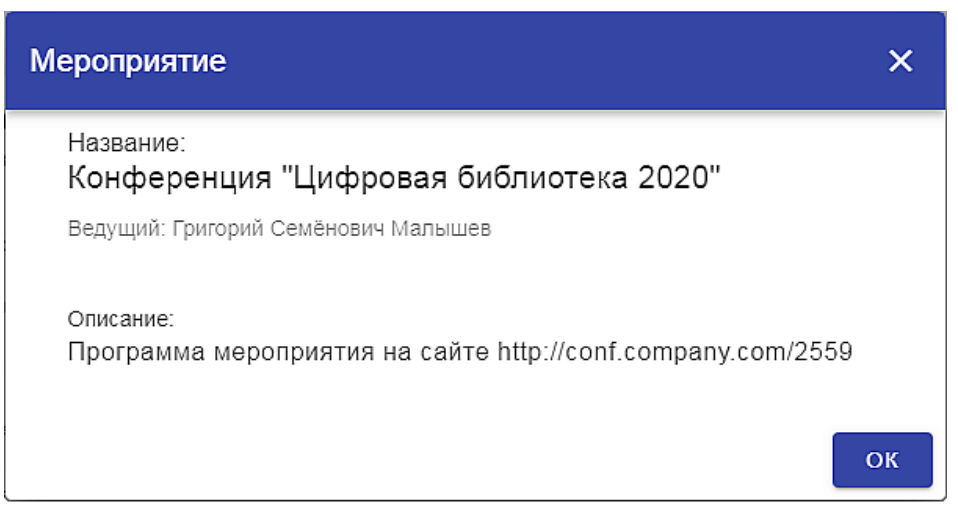

По кнопке **«К событию»** открывается окно индивидуальной страницы мероприятия, рис. 4. Эта страница предназначена для отправки её адреса участникам мероприятия, чтобы им не требовалось самостоятельно искать мероприятие в календаре планировщика. На странице представлена вся информация по мероприятию. При наступлении времени мероприятия появляется кнопка **«Подключиться».** Для перехода к списку мероприятий в планировщике есть кнопка **«Показать все мероприятия»**.

Рис. 4. Страница мероприятия.

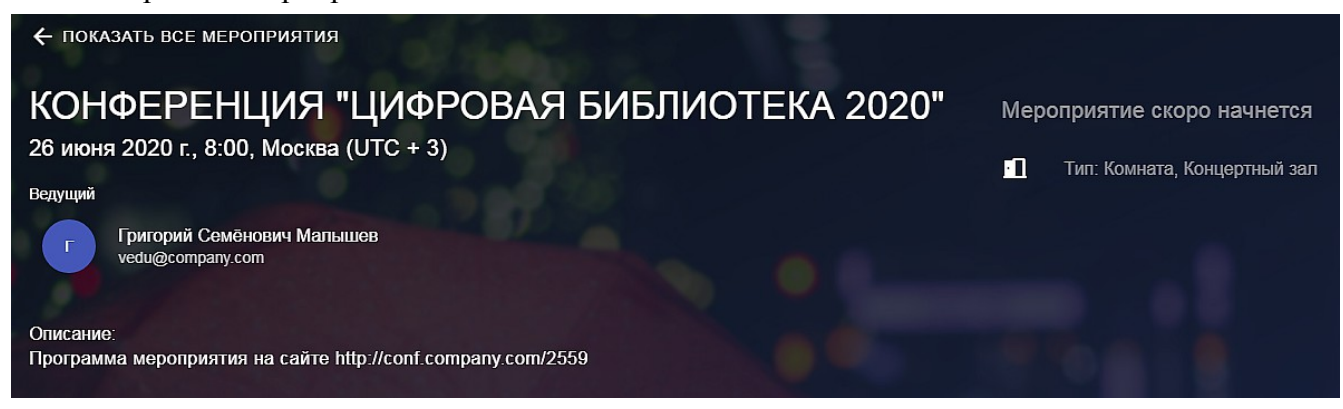

При переходе по кнопке **«Копировать ссылку»** система копирует в системный буфер операционной системы адрес сайта, чтобы упростить ведущему его получение.

При переходе по кнопке «**Остановить мероприятие**» система завершает мероприятие.

При переходе по кнопке **«Удалить»** система повторно запрашивает подтверждение удаления для исключения случайного нажатия на кнопку **«Удалить»** и удаляет мероприятие.

# **3. Проведение мероприятия**

## *3.1. Вход в мероприятие*

При наступлении запланированного времени начала мероприятия, оно становится доступно для присоединения к нему участников и ведущего.

Вход можно выполнить по кнопке **«Войти»**, которая появляется в левом нижнем углу карточки мероприятия, либо по кнопке **«Подключиться»** на индивидуальной странице мероприятия, рис. 5.

Рис. 5. Кнопка входа в мероприятие.

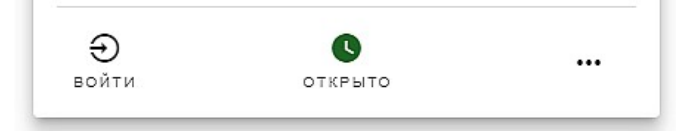

## *3.2. Проверка оборудования*

При входе появляется окно проверки оборудования, рис. 6. На нём проверяется поддержка технологии WebRTC, возможность обмена сообщениями и, при необходимости, наличие веб-камеры и микрофона. Веб-камера и микрофон не проверяются для ведущего, который входит в мероприятие, в котором источником видео и звука является оборудованное помещение.

Успешность проверки поддержки технологий отмечается зелёным цветом текста. Отсутствие поддержки выделяется красным цветом и дальнейший вход в мероприятие невозможен.

При наличии нескольких веб-камер можно выбрать необходимую в выпадающем списке. Правильность выбора и исправность веб-камеры проверяется просмотром видео-потока камеры в контрольном окне.

При наличии нескольких микрофонов или других источников звука можно выбрать необходимый в выпадающем списке. Правильность выбора и исправность микрофона проверяется контролем наличия изменений индикатора уровня сигнала в контрольном окне при произнесении слов. Оптимальным уровнем чувствительности микрофона можно считать, когда индикатор поднимается до середины шкалы. При необходимости, чувствительность микрофона можно отрегулировать в стандартных настройках операционной системы.

Рис. 6. Окно проверки оборудования и технологий

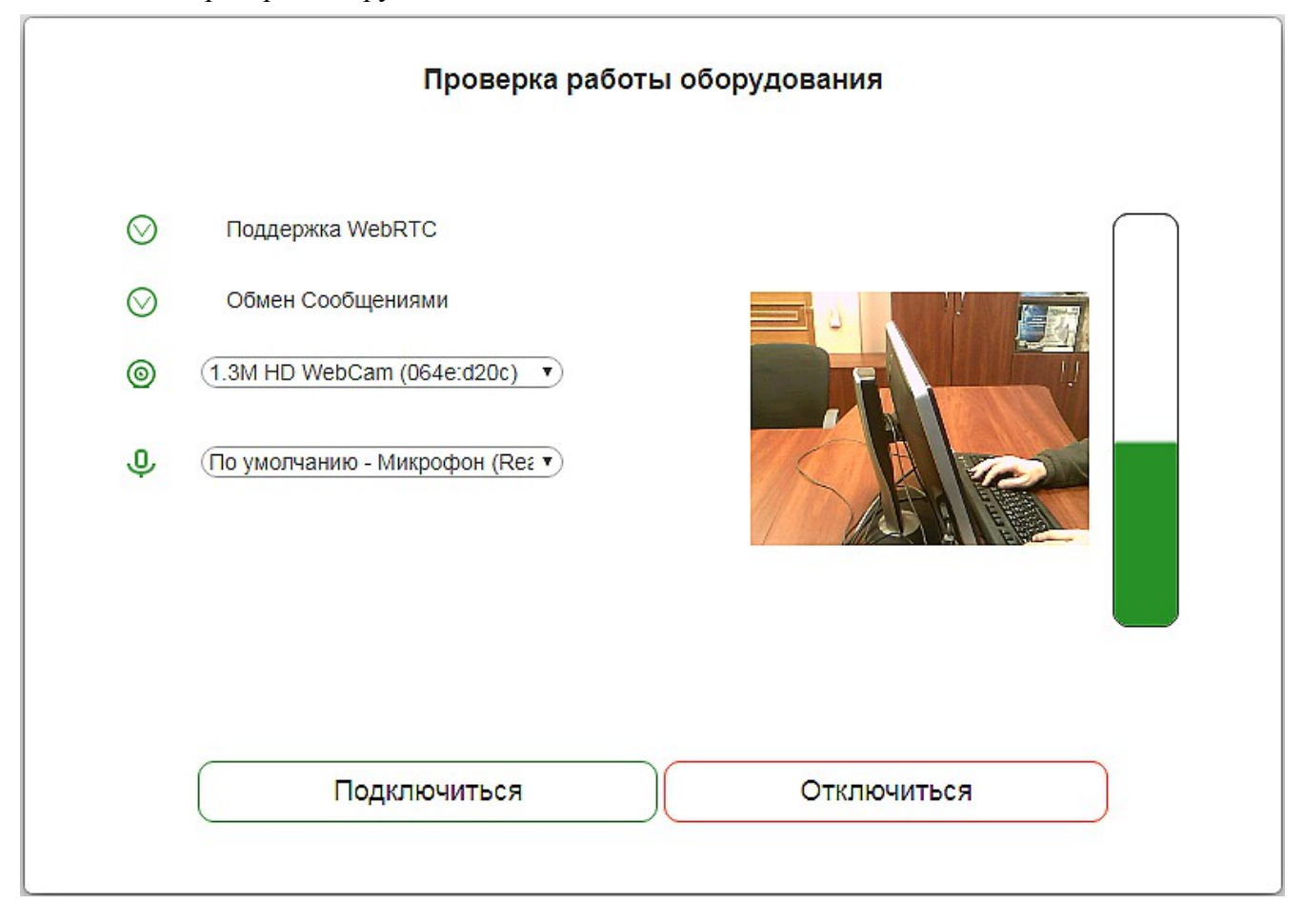

# *3.3. До начала трансляции*

Пока ведущий не нажал кнопку **«Начать»** видео и аудио не транслируются. Ведущий и участники видят на странице трансляции: сколько осталось времени до завершения мероприятия, название мероприятия, название камеры, установленной для трансляции,

предоставляемые файлы по кнопке «Материалы», заставку на панели презентаций, список участников и наличие у них оборудования (веб-камеры и микрофона). Имя ведущего всегда располагается наверху списка, рис.7.

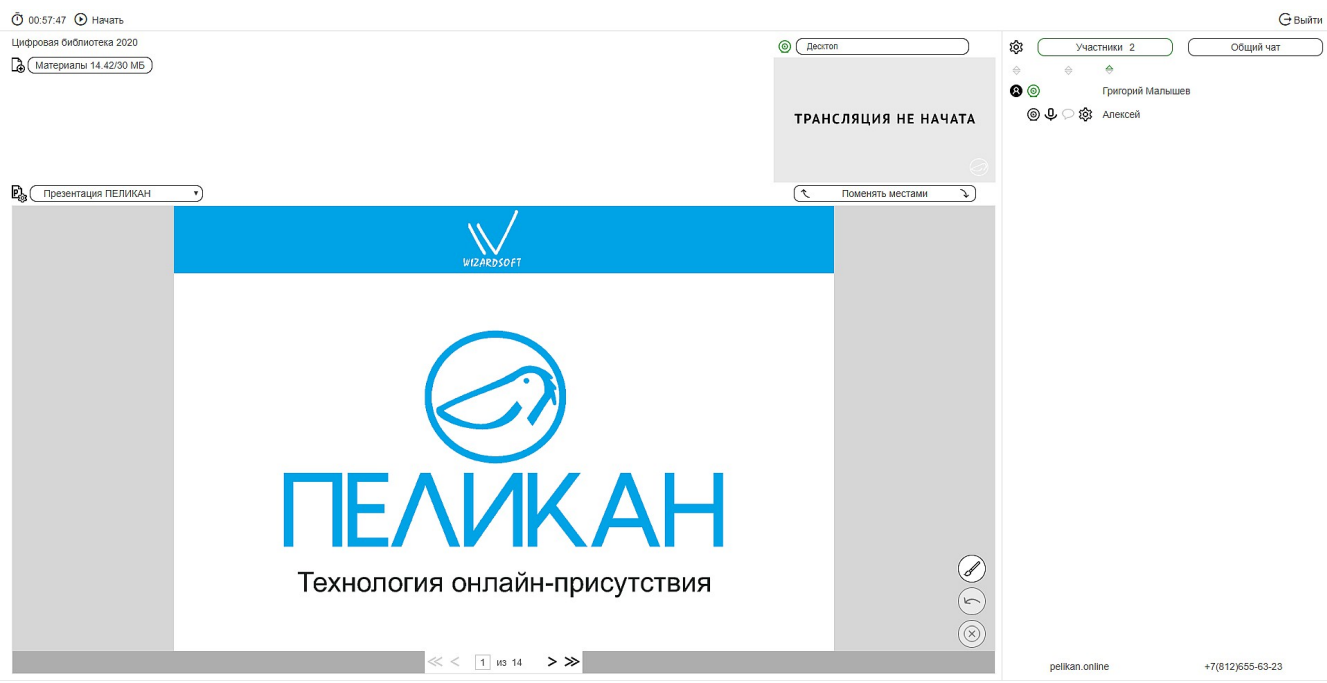

#### Рис. 7. Страница трансляции

Сразу после присоединения к мероприятию участники могут пользоваться для общения общим и личным чатом. Для перехода в панель общего чата предназначена кнопка **«Общий чат»**. Ведущий может удалять любые сообщения из общего чата.

Ведущий может писать личные сообщения участникам, а они ведущему. Для этого необходимо нажать на значок облачка, расположенный напротив имени участника, с которым планируется личное общение. Между участниками личные сообщения не возможны, рис. 8.

Рис. 8. Личный чат. Переход от ведущего и от участника.

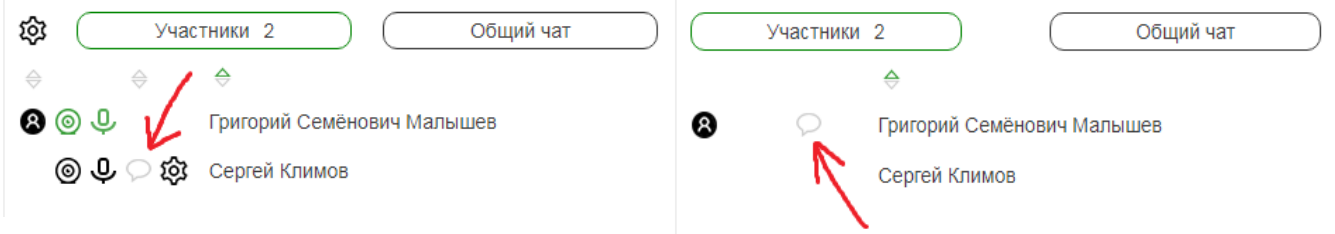

Ведущий может заблокировать личный и/или общий чат в меню, которое вызывается при нажатии на шестерёнку рядом с кнопкой **«Участники»**, рис 8, рис. 14.

При отправке сообщений в общий и личный чат у ведущего звучит сигнал. Его можно выключить в настройках чата по отдельности для каждого вида чата, рис. 14.

Для мероприятия из оборудованного помещения ведущий может до начала трансляции выбрать какие из доступных камер активировать для возможности выбора их при трансляции. Ведущий может заранее произвести выбор камеры, с которой начнётся трансляция, рис. 9. Так же ведущий может выбрать между видео или презентацией для показа в большом окне. Для запрета самостоятельного переключения между камерами ведущий может установить режим блокировки от переключения.

Рис. 9 Настройка и выбор камеры.

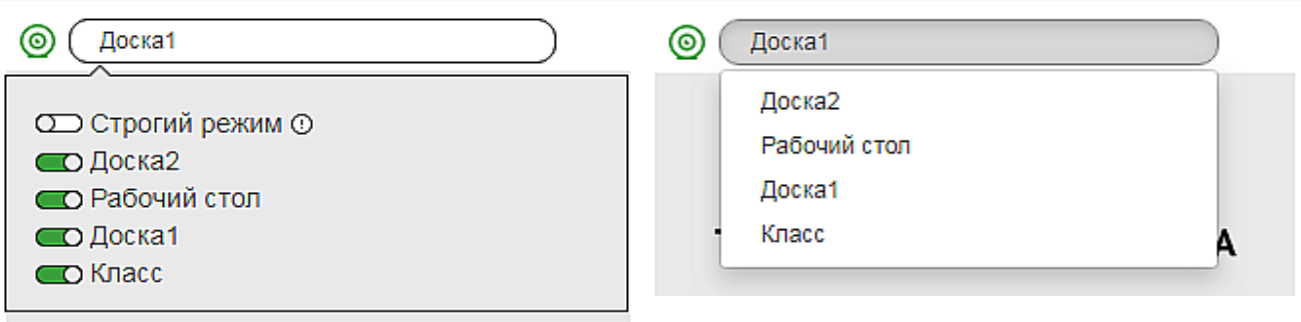

Ведущий может в любой момент загрузить файлы любого типа и количества с общим объёмом не более 30 МБ. Файлы сразу будут доступны участникам для скачивания. Для этого нужно нажать на значок слева от кнопки **«Материалы»**. В появившемся окне выбрать файл и нажать **«Ок»**. Файл будет в списке доступных для скачивания файлов, который открывается при нажатии на кнопку **«Материалы»**. В этом же окне файлы можно удалить из списка, рис. 10.

Рис. 10. Файлы мероприятия.

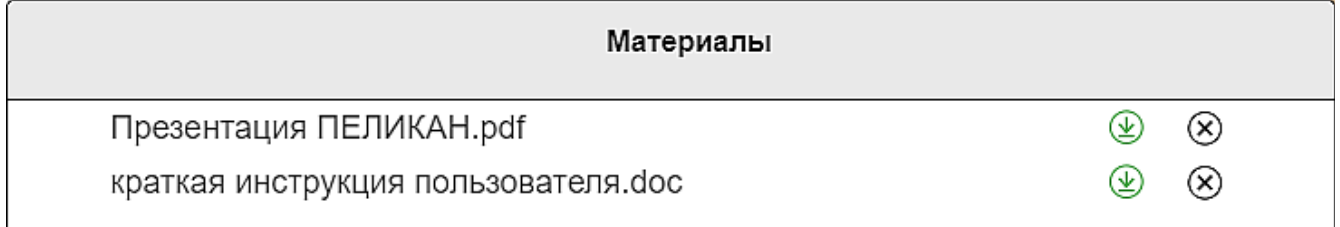

Ведущий может загрузить до 30 презентаций, каждая в формате PDF размером до 50 МБ и количеством страниц до 100, рис. 11.

Рис. 11. Загрузка, активация и выбор презентаций.

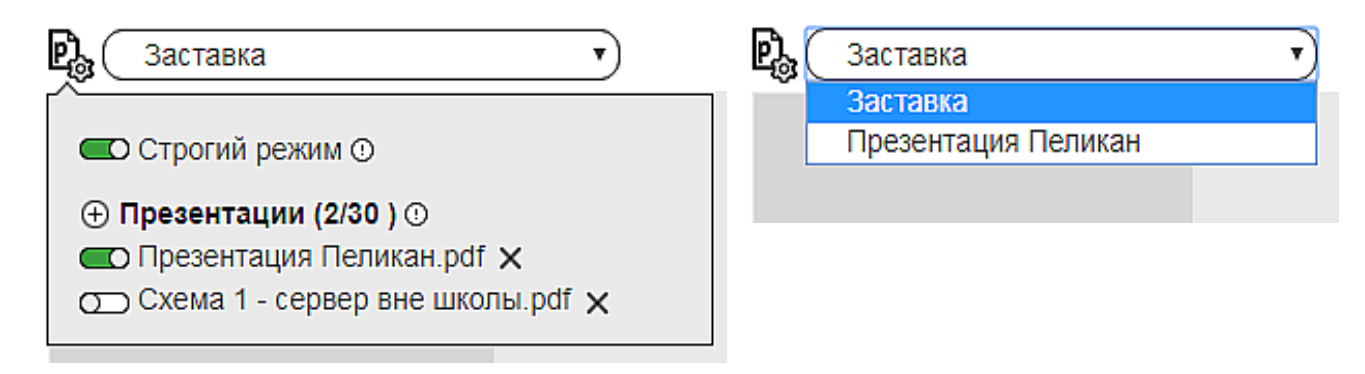

Любые из загруженных презентаций ведущий может активировать и они смогут быть доступны в списке выбора презентаций для показа участникам, рис. 11. При выборе

презентации в списке выбора эта презентация сразу становится видна участникам. Это удобно для демонстрации собственной заставки мероприятия. Чтобы избежать самостоятельного перелистывания участниками показываемой презентации, ведущий может установить в настройках презентаций переключатель **«Строгий режим»**.

### *3.4. Начало трансляции мероприятия*

Для начала трансляции нажать кнопку **«Начать»**, рис 12.

При необходимости временно приостановить трансляцию видео и аудио потоков для удаленных участников, нажмите на кнопку **«Приостановить»**. На экране участники увидят сообщение **«Трансляция приостановлена»**. Для возобновления трансляции, нажмите на кнопку **«Возобновить»**. В записи время приостановки не отражается.

Рис. 12. Управление запуском и приостановкой трансляции.

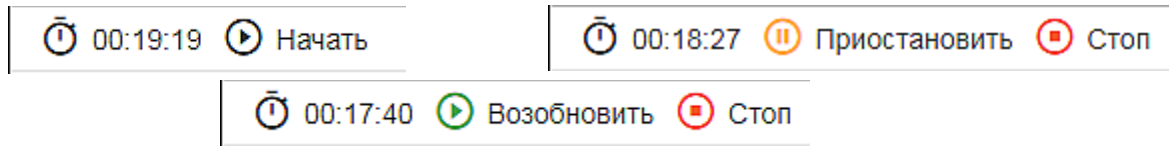

После начала трансляции добавляются возможности: а) «поднимать/опускать руки» для активного привлечения внимания ведущего и б) вызов участников для видео-аудио-общения с возможностью перелистывания презентаций и рисования на них.

Во время трансляции ведущий может оперативно управлять трансляцией камер. Для этого он может в настройках камер включать/выключать камеры и устанавливать/снимать режим блокировки от самостоятельного переключения участниками камер. Включённые камеры становятся доступны в списке выбора у ведущего и участников (при не строгом режиме на выбор камер). Выбранная в списке камера транслируется всем участникам. При этом у всех участников происходит переключение на выбранную ведущим камеру. Если ведущий не установил «Строгий режим» на выбор камер, то участники дополнительно могут самостоятельно выбирать для просмотра другие доступные камеры. При включении «Строгого режима» участники автоматически переключаются на выбранную ведущим камеру, а возможность переключаться на другие камеры пропадает.

Во время трансляции ведущий может оперативно загружать и удалять файлы, которые доступны участникам для скачивания.

Во время трансляции ведущий может оперативно загружать, удалять, активировать, блокировать от перелистывания и выбирать к показу презентации. При выборе презентации ведущий видит название выбранной презентации в поле выбора, первый слайд презентации на панели презентаций, кнопки управления перелистыванием под презентацией, номер текущего слайда и количество слайдов в презентации, а также инструменты рисования справа от презентации. Показанную презентацию ведущий может перелистывать мышкой либо вводить номер слайда для быстрого перехода к произвольному слайду. Когда ведущий меняет слайд, у участников автоматически показывается тот же слайд. Если для презентаций не установлен строгий режим, то участники самостоятельно могут переходить по слайдам презентации.

На презентации ведущий может пользоваться инструментами рисования, рис 13. При нажатии на кнопку в виде кисточки в поле презентации раскрываются инструменты рисования. Ведущий может выбрать для рисования цвет линии, толщину и прозрачность. При этом можно рисовать фигуры, подчёркивать текст презентации тонкой линией, выделять текст презентации толстой прозрачной линией. Нарисованные линии можно стирать по одной, нажимая на кнопку с изображением стрелки влево, либо все вместе, нажимая на кнопку с изображением крестика. Эти кнопки активируются после первого нарисованного элемента. Во время мероприятия рисунки сохраняются для каждого листа презентации отдельно, поэтому можно независимо отменять нарисованные линии. Нарисованное сохраняются в архиве мероприятия.

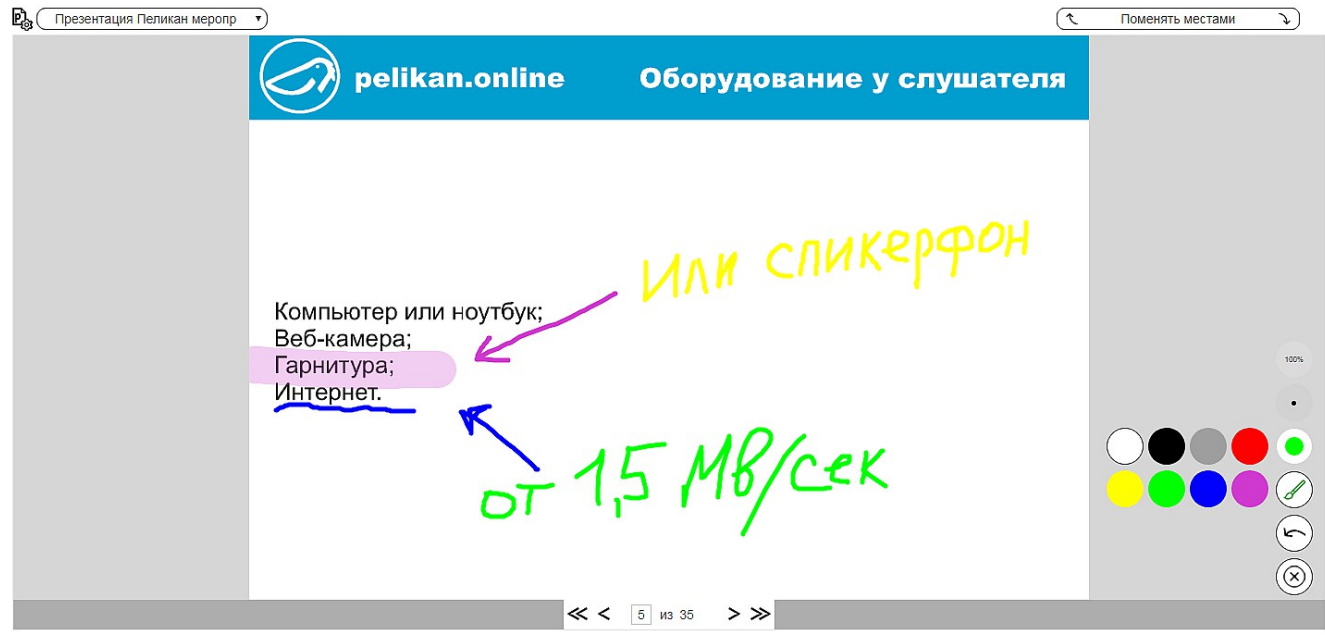

Рис. 13. Инструменты рисования.

Во время трансляции можно продолжать пользоваться общим и личным чатом между участниками и ведущим. Ведущий может оперативно менять режим работы чатов: включать и отключать их доступность как для всех участников сразу, так и для отдельных участников. При этом раздельно для чатов можно оперативно включать и отключать подачу звуковых сигналов у ведущего при написании сообщений. Ведущий может удалять нежелательные сообщения в общем чате. При заполнении чата новое сообщение сдвигает имеющиеся и всегда показывается внизу чата. Сообщения общего чата сохраняются в архиве и доступны для скачивания. При необходимости сохранить личные сообщения, их необходимо скопировать отдельно до завершения мероприятия.

### *3.5. Вызов участника*

Во время трансляции в списке участников можно видеть готовность видео и аудио оборудования участников для общения. На это указывают иконки веб-камеры и микрофона. Чёрный цвет говорит о наличии оборудования у участника, а серый об отсутствии или неисправности. Напротив имени участника можно видеть иконку поднятой руки в качестве призыва для обращения внимания ведущего к участнику. Ведущий может заблокировать поднятие рук для всех участников, либо отдельно взятым участникам. Ведущий может нажатием кнопки опустить руки сразу всем участникам.

Ведущий может вызывать для общения участников с подготовленным оборудованием, нажимая напротив участника иконку шестерёнки и в появившемся меню нажимая **«Совершить вызов»**, рис 14.

При вызове участника у него появляется зелёная полоса с текстом: «Вас вызывают. Связь будет установлена через 03 сек». И в течение 3х секунд участник может приготовиться к передаче своего видео и звука к ведущему.

Ведущий перед вызовом может включить функцию **«Контроль вызова»** нажав на иконку шестерёнки возле кнопки **«Участники»**. Это активирует предварительную модерацию видео вызываемых участников. Тогда при нажатии ведущим **«Совершить вызов»** в списке участников напротив имени вызываемого показывается сначала счётчик 3х секунд перед соединением, затем появляется камера вызываемого только у ведущего и он в течение 8 сек может оценить приемлемость изображения для передачу его в общую трансляцию, и, либо начать общение, либо завершить вызов. Если вызов продолжен, то видео и голос ученика увидят и услышат все участники.

Рис. 14. Вызов и завершение вызова участника, общее управление участниками.

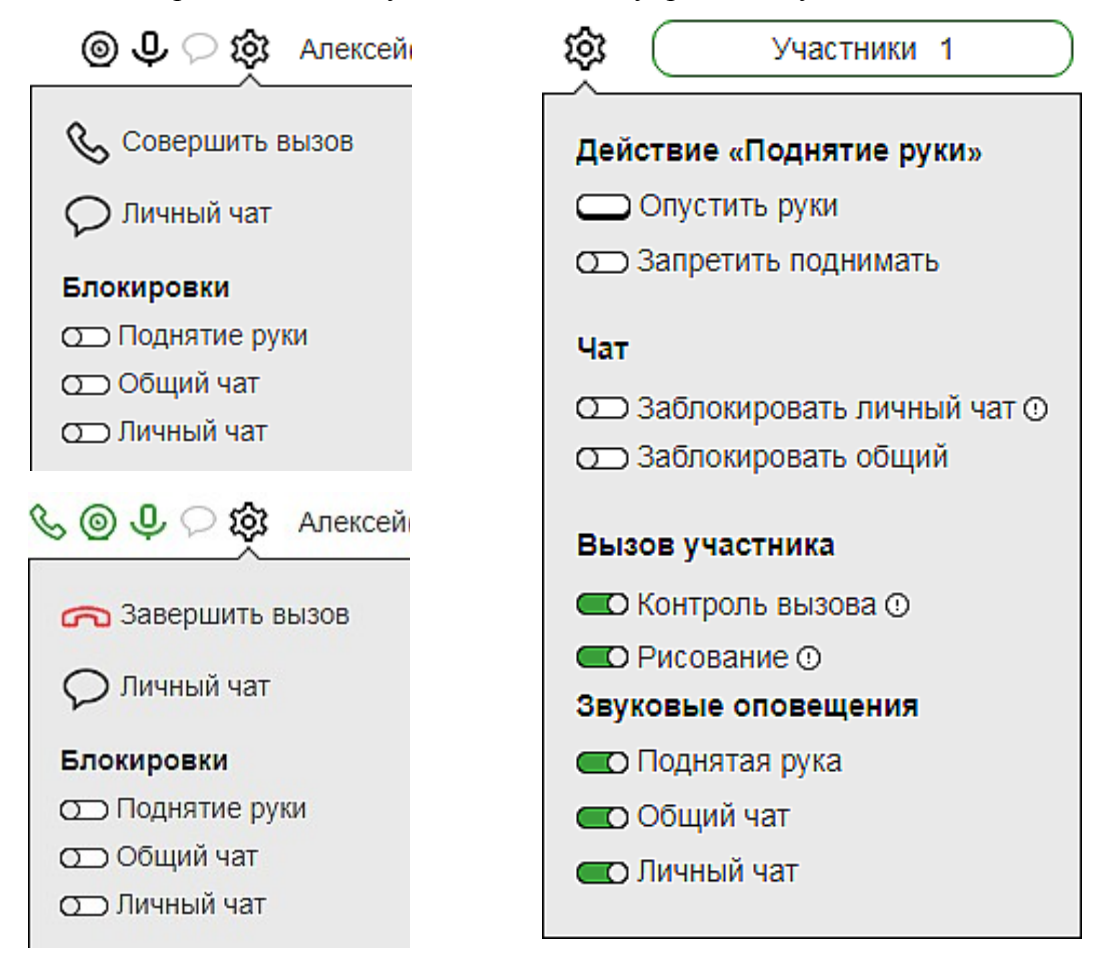

Вызванный участник становится виден и слышен в общей трансляции всем участникам и ведущему. Ведущий и вызванный ученик могут общаться. Для устранения эхо у ведущего и вызванного участника должны быть приняты меры, предотвращающие попадания звуков из колонок в микрофон — либо использование гарнитур, либо использование спикерфонов.

Ведущий может заранее или в процессе вызова разрешить или запретить вызванному участнику пользоваться инструментами рисования на презентации. Для этого он нажимает шестерёнку возле кнопки «Участники» и в разделе меню «Вызов участника» меняет положение переключателя «Рисование» на желаемое.

Во время вызова участник видит только слайд презентации, который ведущий установил

текущим.

Если вызванному участнику разрешено рисование, то на полотне презентации у участника доступны инструменты рисования и возможно совместное с ведущим рисование. Нарисованное участником и ведущим видят все участники. Управление рисованием одинаковое для ведущего и участника. Для включения функция рисования необходимо щёлкнуть по иконке карандаша. При этом появляются инструменты выбора цвета, толщины и прозрачности линии. Участник и ведущий могут выбрать эти настройки независимо друг от друга. Выключается инструмент рисования повторным щелчком по иконке карандаша. Наборы линий сохраняются на каждом слайде независимо и могут отменяться выборочно для каждого слайда. При нажатии на иконку со стрелкой влево происходит отмена последнего нарисованного элемента на данном слайде. При щелчке по иконке с крестиком отменяется всё нарисованное на текущем слайде. Внимание! *Инструмент отмены последнего нарисованного элемента и стирания всех элементов не различают нарисованное ведущим от нарисованного участником.*

Для завершения вызова ведущий нажимает шестерёнку напротив строки вызванного участника и в появившемся меню нажимает пункт «Завершить вызов».

Участник может самостоятельно завершить вызов, нажав вверху своей страницы трансляции кнопку «Завершить вызов».

### *3.6. Завершение мероприятия*

Завершение мероприятия происходит, либо автоматически по предварительно установленной продолжительности, либо вручную в любой момент времени при нажатии на кнопку **«Завершить»** до истечении запланированного времени. При этом комната мероприятия становится недоступна.

После завершения мероприятия его параметры невозможно отредактировать.

После обработки поступивших на сервер записей, в нижней части карточки мероприятия появляется кнопка «Смотреть» для просмотра записи мероприятия.

# **4. Архив мероприятий**

# *4.1. Общие принципы архива*

СДП «Пеликан» автоматически сохраняет записи мероприятий. На мероприятии записываются все камеры помещения, камеры вызываемых участников, последовательность переключения камер, презентация, рисование, общий чат.

Целью архива является временное хранение записей для последующего просмотра теми, кто не смог посетить очно или подключиться онлайн к мероприятию, либо для дополнительного повторного изучения материалов мероприятия участниками, либо для скачивания материалов мероприятия.

Для хранения записей предоставляется ограниченное место на жёстких дисках системы, согласно абонемента. Когда предоставленное место на диске будет заполнено, то для сохранения нового мероприятия автоматически удаляется наиболее старое.

Рекомендуем записи, которые необходимо сохранить на долго, скачивать и переносить в долговременные архивы, организованные клиентом самостоятельно.

Видеозапись мероприятия доступна для просмотра администратору системы, ведущему, авторизованным участникам и гостям.

### *4.2. Страница просмотра видеозаписей*

Для просмотра видеозаписи мероприятия необходимо в планировщике выбрать день, когда состоялось мероприятие и увидеть карточку этого мероприятия. На карточках для собранных записей находится кнопка «**Смотреть**». Если кнопки нет, то запись ещё находится в процессе сборки. Скорость сборки зависит от загруженности сервера и, как правило, не превышает одного дня. При превышении времени ожидания сборки, необходимо обратиться в техническую поддержку.

При нажатии кнопки «**Смотреть**» открывается страница просмотра записи мероприятия, рис. 15. Слева расположены кнопки управления просмотром: выбор окна воспроизведения, просмотр файлов мероприятия, показ общего чата, выбор камеры. В нижней части страницы расположена кнопка с иконкой треугольника для запуска воспроизведения. Кнопка паузы приостанавливает воспроизведение.

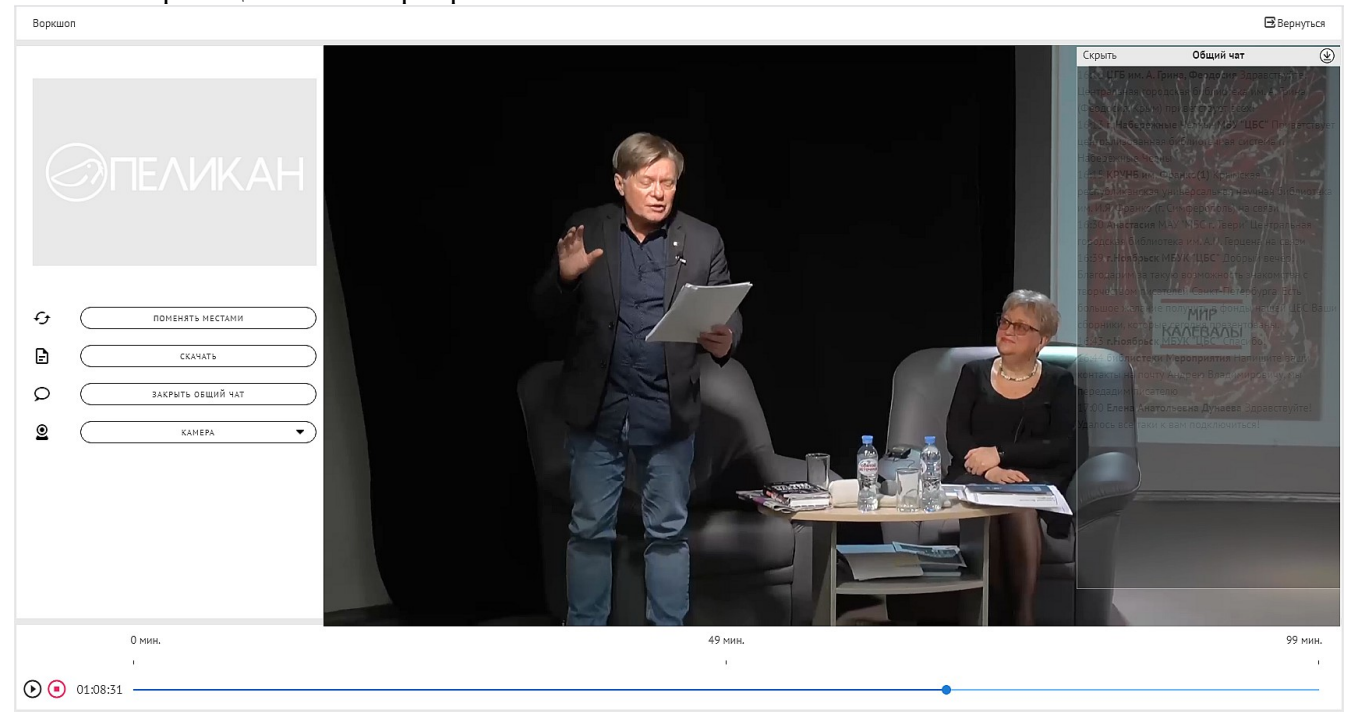

#### Рис. 15. Страница записи мероприятия.

Во время просмотра записи происходит автоматическое воспроизведение событий мероприятия: смена камер, окон, слайдов презентации, рисования, появление сообщений в чате. Возможно самостоятельно управлять просмотром записи во время воспроизведения: менять камеру, окно воспроизведения, перематывать запись вперёд или назад. При этом отключается автоматическое управление событиями мероприятия.

Чтобы перемотать видеозапись, необходимо мышкой переместить точку на линии воспроизведения под окном изображения вперёд или назад.

Чтобы скачать записи и файлы мероприятия, нажмите на кнопку **«Материалы»** и в развернувшемся окне щёлкните мышкой по интересующему вас имени файла.

Чтобы посмотреть сообщения общего чата нажмите кнопку «Показать/скрыть общий чат». Сообщения личного чата не показываются.

Чтобы скачать содержимое общего чата необходимо нажать в правом верхнем углу окна

чата значок для скачивания. При этом запрашивается папка для сохранения файла с именем Chat.csv, в котором в табличном формате сохраняются время, автор и само сообщение.

# **5. Техническая поддержка**

Чтобы получить необходимую помощь, свяжитесь со службой технической поддержки по телефону +7 (812) 655-63-20 или напишите письмо на адрес [support@pelikan.online](mailto:support@pelikan.online)

Сообщения в техподдержку можно направлять в WhatsApp или Viber: +7 (904) 608-80-73.

При обращении за технической поддержкой рекомендуем использовать программу TeamViwer QuickSupport версия 11. Скачать программу можно по ссылке:

### [http://pelikan.online/download/TeamViewerQS\\_ru.exe](http://pelikan.online/download/TeamViewerQS_ru.exe)

Запустите скачанный файл. В отобразившемся окне вы увидите **«Ваш ID»** и **«Пароль»**. Сообщите полученную информацию техническому специалисту удобным для вас способом.

#### **Примечание**

Узнать больше о программе TeamViwer QuickSupport можно, просмотрев обучающее видео по ссылке:<https://www.teamviewer.com/ru/help/video.aspx>